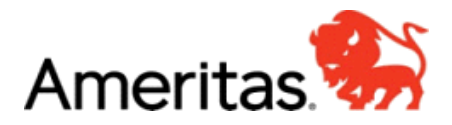

## **PRINT MEMBER ID CARD**

## **[www.Ameritas.com](http://www.ameritas.com/)**

- Top right corner, click link, "**Account Access**"
- Click top grey bar for "**Dental/Vision/Hearing"**
- Click first option, "**Secure Member Account**"
- Click "**Register Now**"
- Continue to move through steps to register their account *(it will ask for a member ID number* which is their social security number)
- Once registration is complete, it will take you to the member Home Page
- On the member home page, click the side bar option, "**Quick Link**"
- Click "**Print ID Card**"